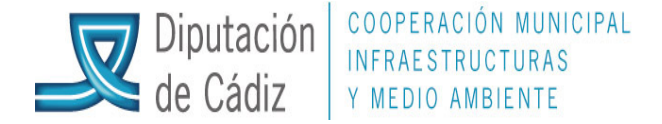

## (VERSIÓN ACTUALIZADA A ABRIL DE 2015)

#### PROCEDIMIENTO RENDICIÓN DE CUENTAS DESDE SICALWIN.

1. Crear una carpeta en la ubicación; "Sicalwin Listados" que tiene en el escritorio, que se denomine RENDICION DE CUENTAS, y dentro de esta, otra con cada uno de los ejercicios cuyos ficheros se pretenda generar, 2012, 2013, etc…

2. Generar los 4 primeros puntos de la memoria:

Salidas por impresora, cuentas anuales y Memoria. Hay que rellenar cada uno de estos puntos con la información que se indica en la Cuarta parte del Plan General de Contabilidad Pública adaptado a la Instrucción de Contabilidad, Modelo Normal (Cuentas Anuales), según las circunstancias de la propia Entidad.

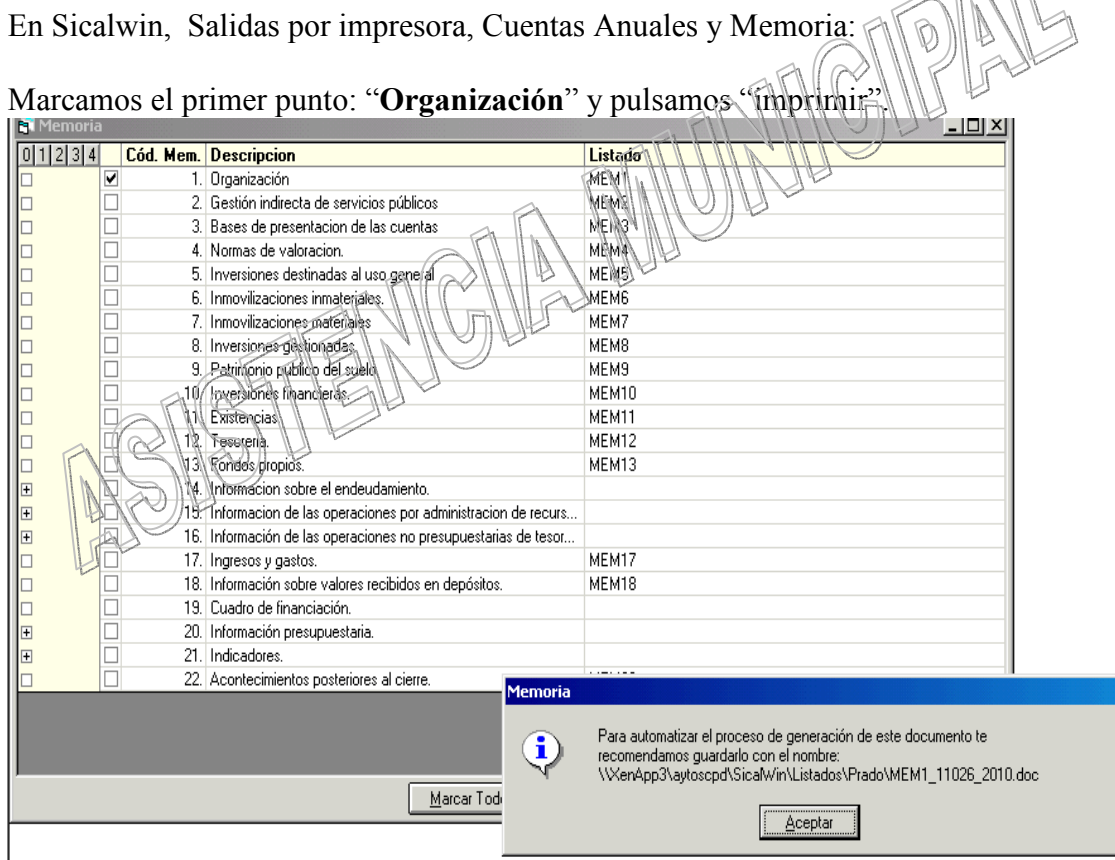

En la barra de tareas inferior se genera un fichero con una información básica a modo de ayuda (el contenido de este punto es el que indica la Instrucción de Contabilidad) para rellenar por el usuario con los datos que correspondan a la entidad.

Cuando esté confeccionado, se guarda este archivo: Guardar como, y Sicalwin ofrece una ruta, pero habrá de guardarse en la siguiente: XenApp3/aytoscpd/Sicalwin/Listados/Nombre de la entidad, con el nombre MEMX\_110XX\_20XX (sin extensión), donde el MEMX dependerá del punto de la memoria (1, 2, 3 ó 4), 110XX vendrá dado, y el 20XX se corresponderá con el ejercicio

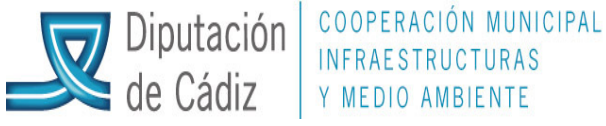

cuyas cuentas estemos obteniendo. El usuario deberá comprobar al tiempo de guardar este fichero que la ruta es la propuesta, ya que por error Sicalwin ofrece esta otra ruta: XenApp3/aytoscpd/Sicalwin2006/Listados/Nombre de la entidad. Por ello será preciso subir hasta la carpeta aytoscpd y buscar la carpeta Sicalwin/Listados/Nombre de la entidad….

# Este proceso se repetirá hasta completar los 4 primeros puntos de la memoria

# 3. Salidas por impresora/Cuentas Anuales/Rendición de Cuentas.

Indicaremos en primer lugar el órgano de control  $\triangle E X$ ) al que estemos rindiendo las cuentas (Cámara de Cuentas de Andalucía).

A continuación, en Fichero XML, pulsaremos el icono de la derecha con puntos suspensivos y localizaremos la carpeta "LL" (si no existe, habrá de ponerse en contacto con Epicsa), y a continuación el nombre de la entidad, la carpeta de Rendición de cuentas y el ejercicio cuyas cuentas se pretenden generar; finalmente pulsaremos "abrir" en dicha ventana para que confirme la ubicación. De forma automática se rellena la pantalla con los datos de la Entidad que han sido tomados de los incluidos en Mantenimiento de Entidades.

Además habrá que indicar la fecha de aprobación del presupuesto y la de la Cuenta General (si estuviese ya aprobada)

A continuación seleccionamos Patrimonio y Tesorería. Iremos recorriendo pestaña por pestaña para comprobar los datos incluidos en cada epígrafe, si hay que corregir alguno se hará, teniendo en cuenta que todo lo que se modifique habrá que grabarlo abajo a la derecha. Aún cuando no se modifique nada se guardará el contenido de la rejilla mostrada en cada uno de los apartados.

Para la rendición de 2008 y posteriores es necesario en algunas de las rejillas de datos de bienes de inmovilizado (financiero, Inversiones destinadas al uso general…) especificar en la rejilla de abajo el tipo de bien que se incluye en las de arriba:

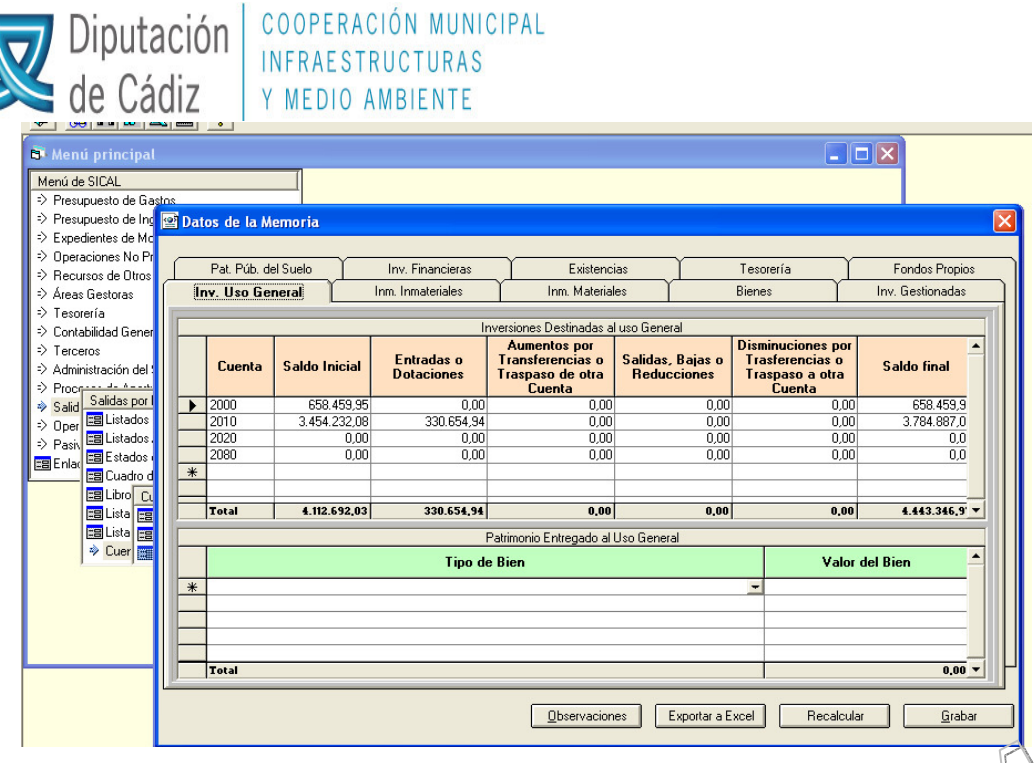

Igualmente se hará con la pestaña Endeudamiento y Subvenciones.

En el caso del endeudamiento habrá que indicarse todas las operaciones de préstamos y tesorería de la entidad. Las vigentes  $a \triangleleft \sqrt{da}$  enero, con sus modificaciones respectivas, así como las creadas durante el ejercicio. En concreto habrá que informar sobre deuda a principio del ejercicio a corto y largo plazo, creaciones, amortizaciones, deuda a 31 de diciembre a corto  $y$  largo plazo, ...tanto por operaciones de préstamo como operaciones de tesorería, según los encabezados de las columnas.

Una vez introducido los datos habrán de grabarse pulsando para ello la pestaña correspondiente.

Igualmente para el caso de subvenciones recibidas pendientes de justificar, así como para las subvenciones concedidas por un importe significativo, tal como establece el punto 17 de la Memoria (Ingresos y Gastos) del Plan General de Contabilidad Pública.

## 4. Emisión documentos liquidación.

A continuación, y con la impresora en previsualización iremos a Salidas por impresora/Cuentas anuales/Estados de liquidación. Marcamos todos los puntos y los imprimimos. Tal como los muestra en pantalla los iremos cerrando.

## 5. Cuadro de financiación anual.

También entramos en Salida por impresora/Cuadro de financiación anual y pulsamos el botón calcular, y luego pinchamos la pestaña Imprimir (ponemos la impresora en previsualización) e imprimimos la I y II parte del cuadro de financiación.

## 5 BIS. Datos adicionales.

Será preciso completar este apartado, al menos la información relativa a

- Datos de la entidad y
- Otros datos

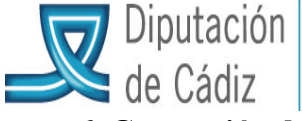

#### 6. Generación de fichero XML

Volvemos a Salidas por impresora/Cuentas anuales/Rendición de cuentas y marcamos abajo Generar XML. (Aquí se van a generar unos ficheros para la rendición de cuentas). Este proceso suele tardar unos minutos.

#### 7. Generación de ficheros PDF

A continuación hacemos lo propio con Generar PDF, que igualmente suele tardar unos minutos.

En este estado del proceso se deben haber creado en la carpeta RENDICIÓN DE CUENTAS creada al efecto, todos los puntos de las Cuentas Anuales.

#### 8. Preparación de ficheros a exportar a la plataforma de la Cámara de Cuentas de Andalucía

Será preciso copiar la carpeta XXXX (ejercicio correspondiente) con todo su contenido a una carpeta local accesible por el usuario, para que permita subir a plataformas de otras entidades, ya que la carpeta de trabajo donde se han creado no permite la exportación de los ficheros de forma directa.

## 9. Validación previa en la Cámara de Cuentas de Andalucía.

 El siguiente paso sería comprobar si dicha información se ha generado de forma correcta para lo cual enlazaremos con la página de la Cámara de Cuentas de Andalucía:

# http://www.ccuentas.es/camara-cuentas-corporaciones.html

En el apartado validador XML pincharemos y se nos presenta una pantalla en la cual procederemos a subir el fichero con extensión. xml de los que se han generado en la carpeta de trabajo definitiva. Examinar y una vez que lo encontremos, pinchamos en validar.

A continuación se nos presentará una pantalla con la información relativa a la bondad del fichero presentado. En ella se nos puede indicar de la existencia de errores o no, y si los hay, pueden ser estructurales o no estructurales, informando normalmente del motivo si pinchamos en cada uno de los mensajes que van saliendo. Los errores estructurales implican su corrección para poder remitir los ficheros de forma definitiva.

#### 10. Rendición de Cuentas.

Una vez que el fichero se da por bueno sin errores o con errores no estructurales, procederá la rendición de cuentas por parte del usuario introduciendo las claves que al efecto debe haber facilitado la propia Cámara de Cuentas y siguiendo las instrucciones que se indiquen en dicha página.